### Guide to Completing Tasks for Teaching Experiences Education Accountability System (EAS) via Tk20

There are three tasks to be completed for the Teacher Experiences

- A) Field Experience Survey and Reflection
- B) Pre-Internship/Phase I Dispositions Self Assessment
- C) Disposition Plan

#### Section A: Field Experience Survey and Reflection

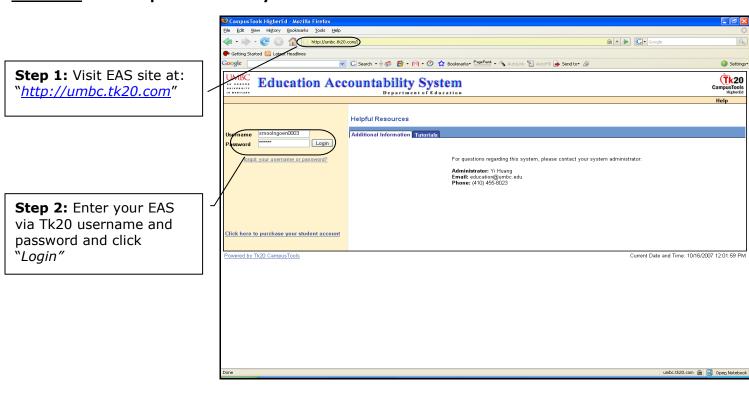

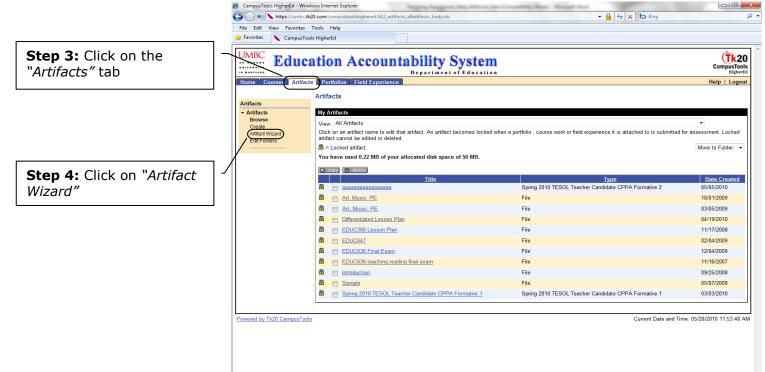

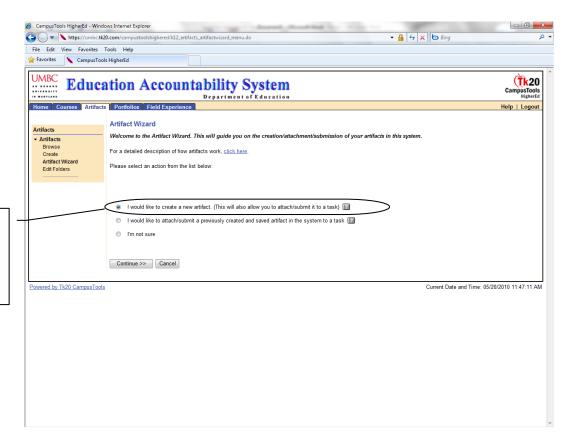

**Step 5:** Select "I would like to create a new artifact. (This will allow you to attach/ submit it to a task)

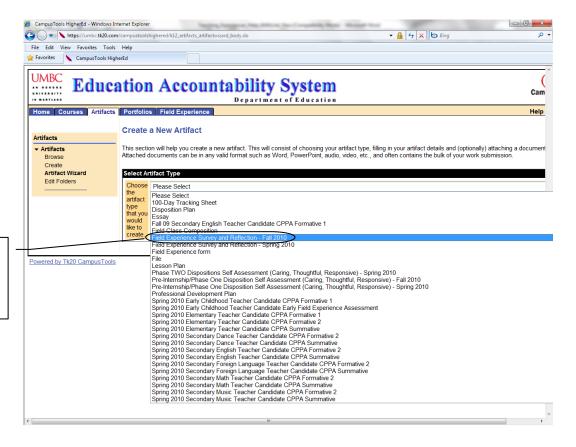

**Step 6:** Select "Field Experience Survey and Reflection .." from drop down menu

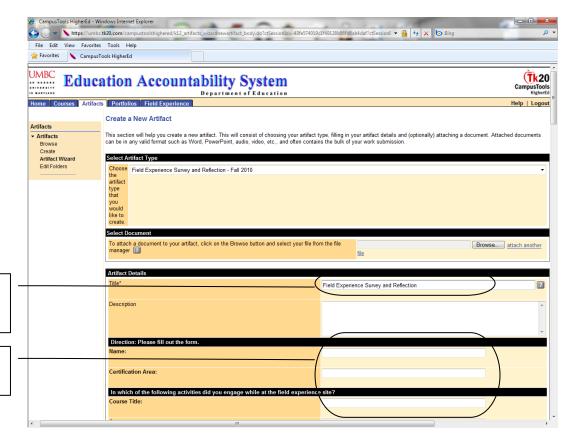

**Step 7:** Enter the title "Field Experience Survey and Reflection"

**Step 8:** Fill in the form by typing in text box.

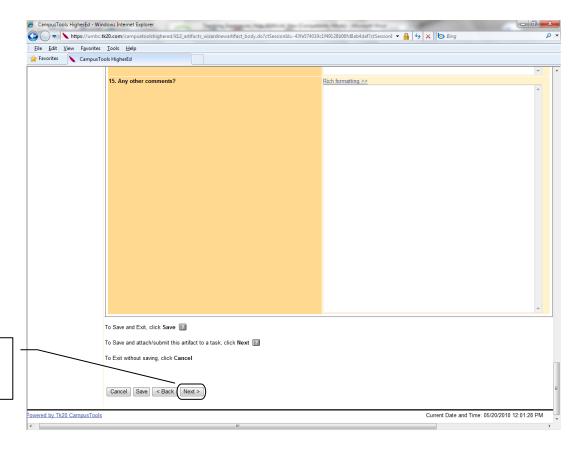

**Step 9:** Click "Next" to attach this artifact to the task.

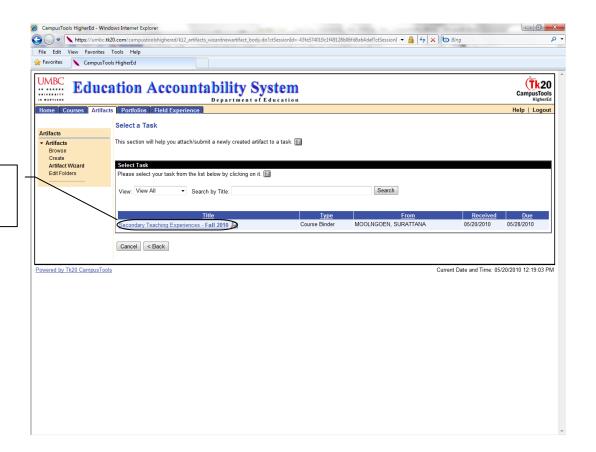

**Step 10:** Click on the assignment name "Teaching Experiences.."

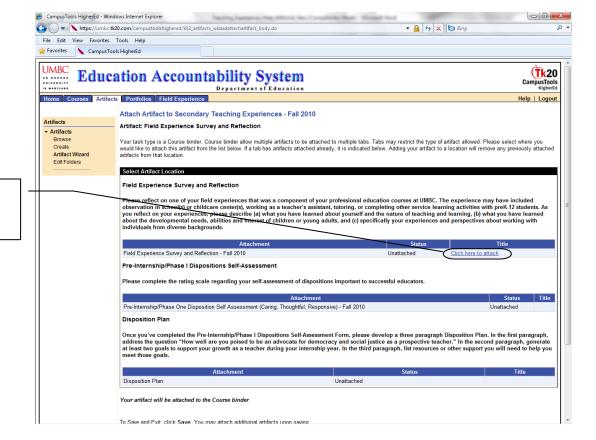

**Step 11:** Click on "Click here to attach" to attach the artifact

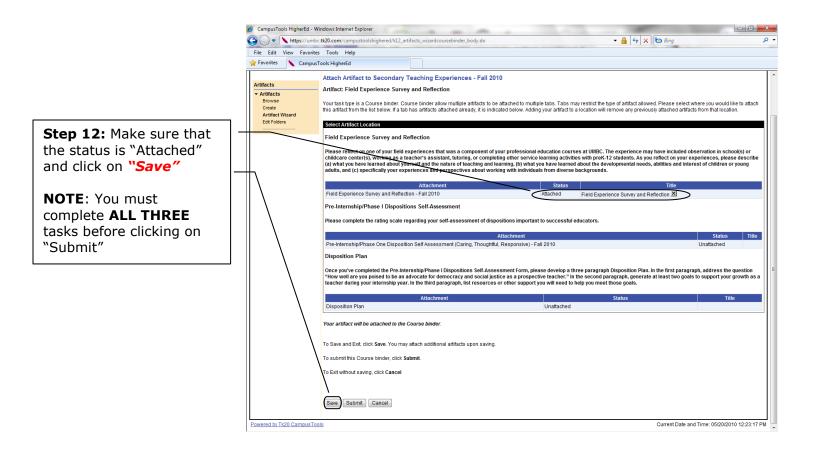

**NOTE**: If you decided to work on the rest of the sections later, you can logout after you **CLICK SAVE**. However, if you decided to **CONTINUE WORKING ON NEXT SECTION** now, please **START FROM STEP 3** in the next section.

# Section B: Pre-Internship/Phase I Dispositions Self Assessment

**Step 1:** Visit EAS site at: "http://umbc.tk20.com"

**Step 2:** Enter your EAS via Tk20 username and password and click "Login"

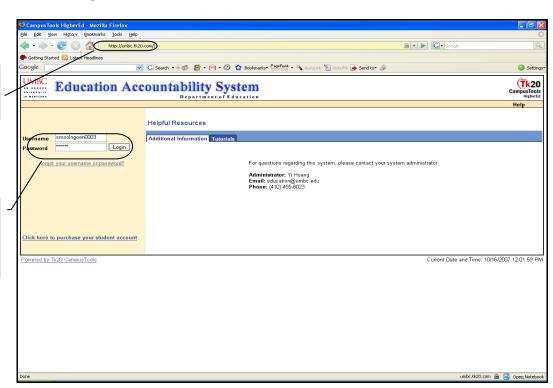

**Step 3:** Click on the "Artifacts" tab

**Step 4:** Click on "Artifact Wizard"

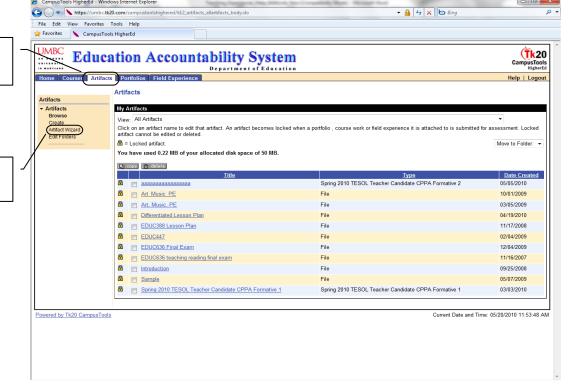

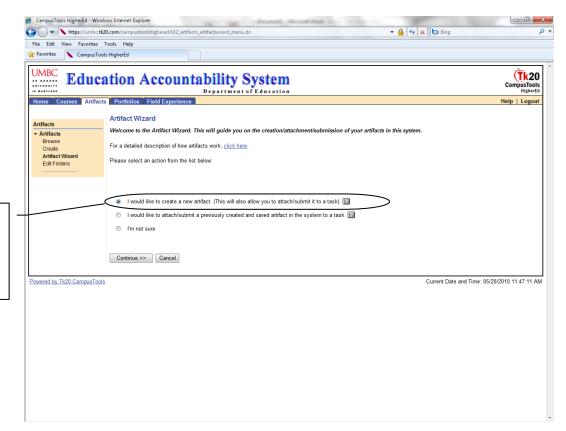

**Step 5:** Select "I would like to create a new artifact. (This will allow you to attach/ submit it to a task)

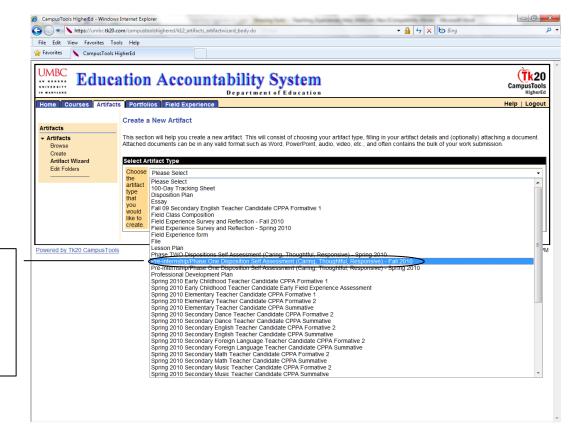

**Step 6:** Select "Pre-Internship/Phase One Disposition Self Assessment (Caring, Thoughtful, Responsive) ..." from drop down menu

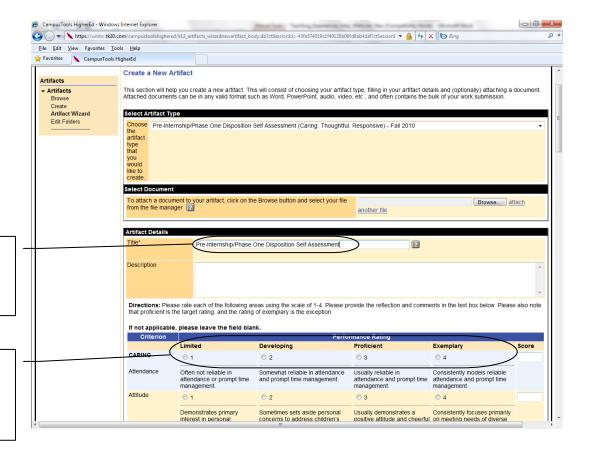

**Step 7:** Enter the title "Pre-Internship/Phase One Disposition Self Assessment"

**Step 8:** Provide performance rating for each of the criteria by clicking the circle next to number

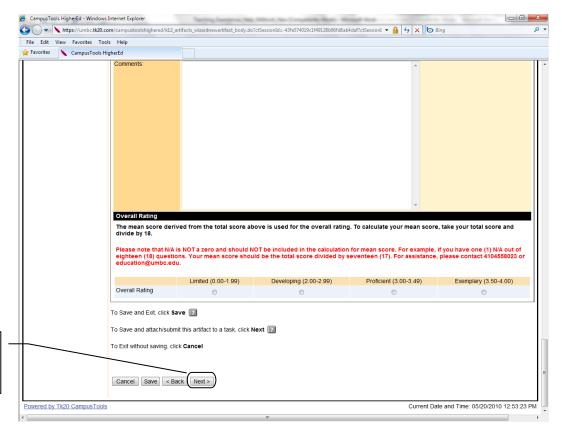

**Step 9:** Click "Next" to attach this artifact to the task.

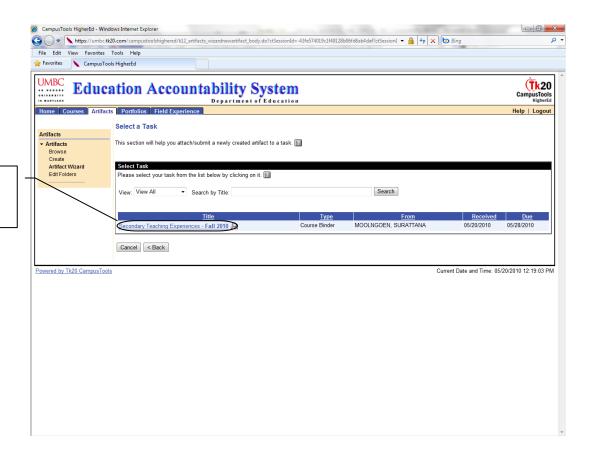

**Step 10:** Click on assignment name "Teaching Experience.."

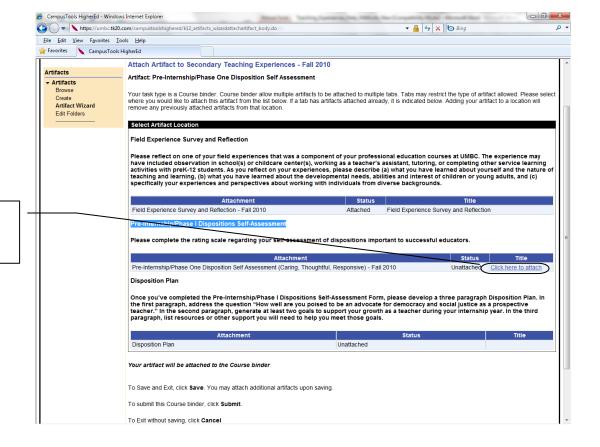

**Step 11:** Click on "Click here to attach" to attach the artifact

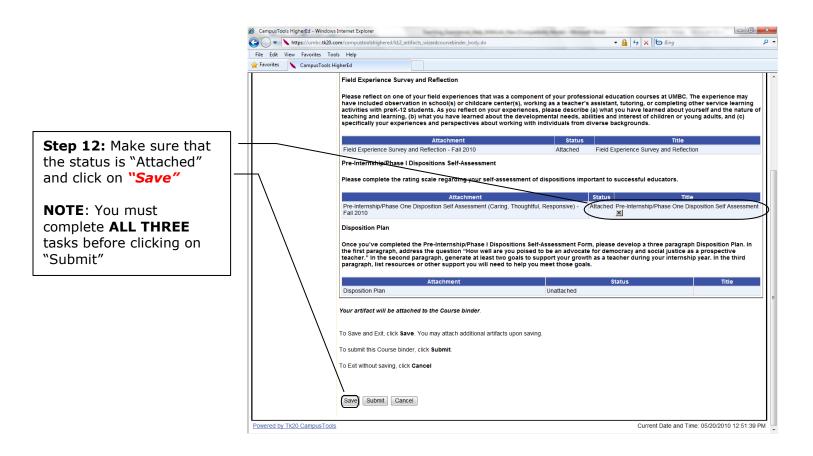

**NOTE**: If you decided to work on the rest of the sections later, you can logout after you **CLICK SAVE**. However, if you decided to **CONTINUE WORKING ON NEXT SECTION** now, please **START FROM STEP 3** in the next section.

# **Section C:** Disposition Plan

**Step 1:** Visit EAS site at: "http://umbc.tk20.com"

**Step 2:** Enter your EAS via Tk20 username and password and click "Login"

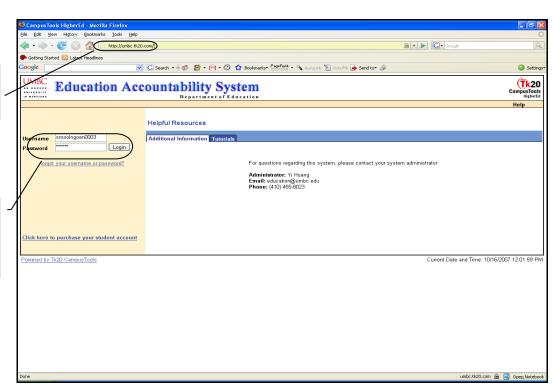

**Step 3:** Click on the "Artifacts" tab

**Step 4:** Click on "Artifact Wizard"

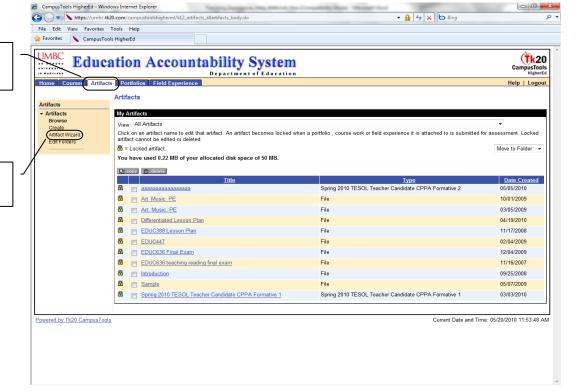

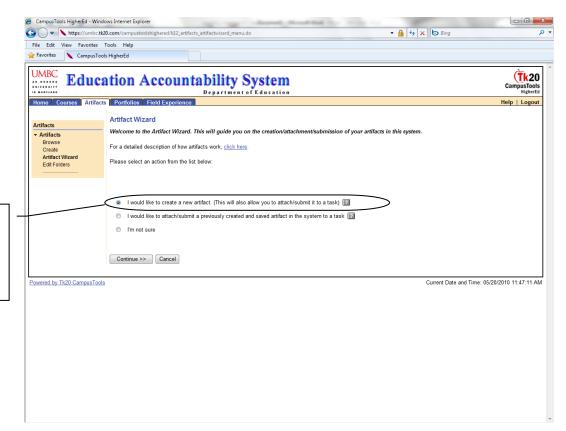

**Step 5:** Select "I would like to create a new artifact. (This will allow you to attach/ submit it to a task)

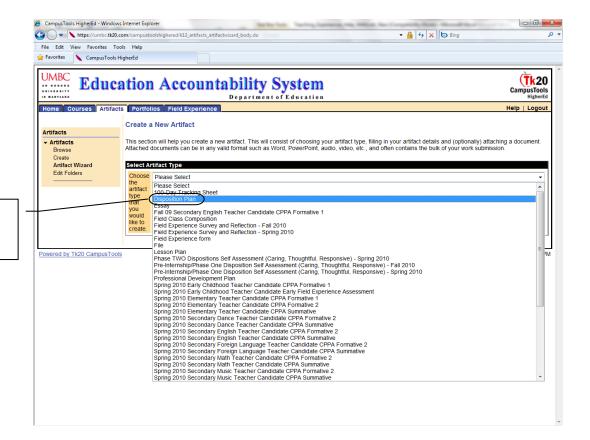

**Step 6:** Select "Disposition Plan" from drop down menu

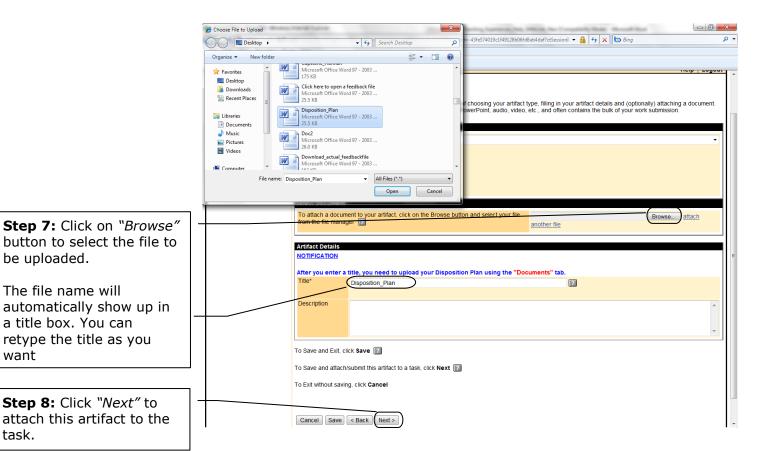

Step 8: Click "Next" to attach this artifact to the task.

be uploaded.

want

The file name will

a title box. You can retype the title as you

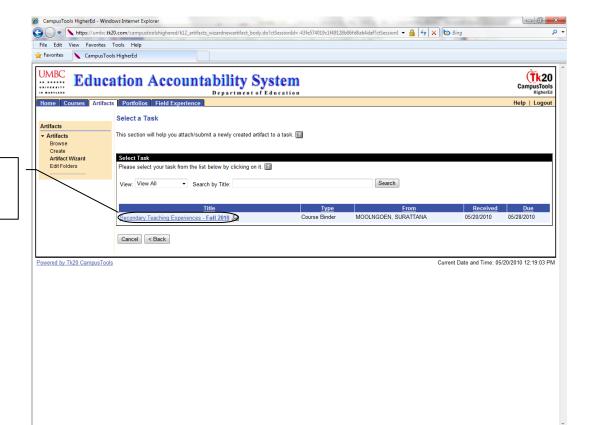

Step 9: Click on assignment name "Teaching Experience.."

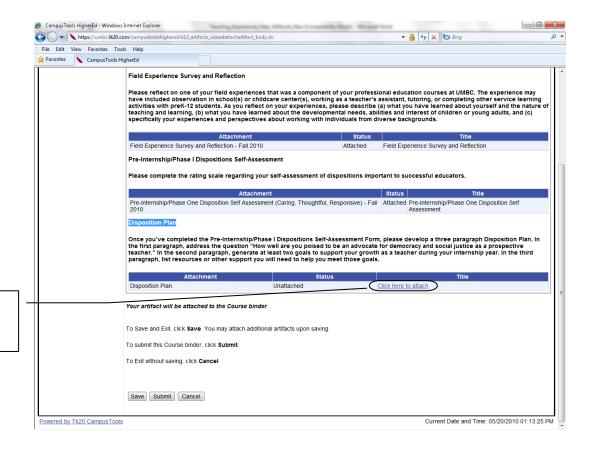

**Step 10:** Click on "Click here to attach" to attach the artifact

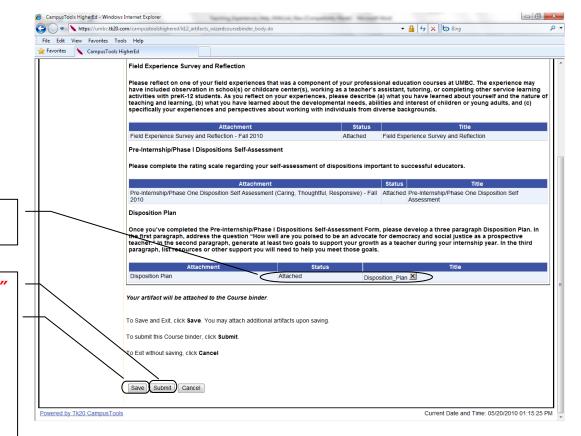

**Step 11:** Make sure that the status is "Attached"

Step 12: Click on "Save" to save and come back later. Click on "Submit" to submit a whole Teaching Experiences binder.

**NOTE**: You must complete **ALL THREE** tasks before clicking on "Submit"

**NOTE**: If you decided to work on the rest of the sections later, you can logout after you **CLICK SAVE**. However, if you decided to **CONTINUE WORKING ON NEXT SECTION** now, please **START FROM STEP 3** in the next section.

#### \*\*\*FYI\*\*\*

As you complete the tasks, and hit "Save", your work will be saved. You can log on again and change or revise your work. Once you hit "Submit", you will not be able to make any subsequent changes.

You can work in any order you want, and do not have to start from session A, and then B and C. However, make sure you click save after you complete each section, and click submit after you are ready to submit the whole teaching experiences binder.

All artifacts you create are stored under "Artifacts" tab.